## **Méh állatjóléti kifizetési kérelem benyújtási segédlet**

- 1. lépés bejelentkezés ügyfélkapus azonosítással a Magyar Államkincstár felületére: <https://e-kerelem.mvh.allamkincstar.gov.hu/enter/>
- 2. egységes kérelem megnyitása:

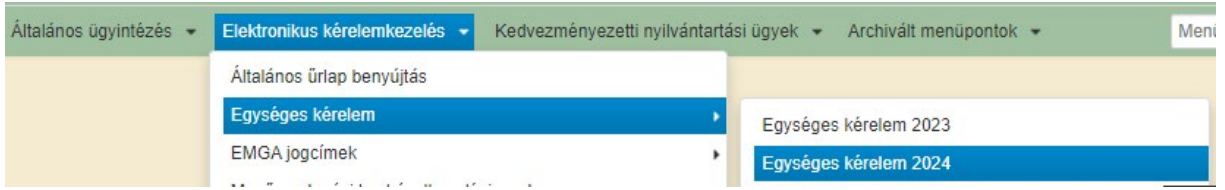

3. kattintsunk a nyíllal jelölt kék mezőre majd tovább gomb:

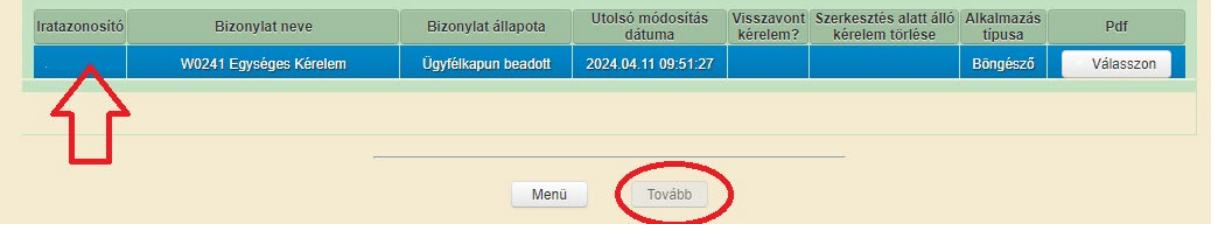

4. a tájékoztató legörgetése után tovább gomb:

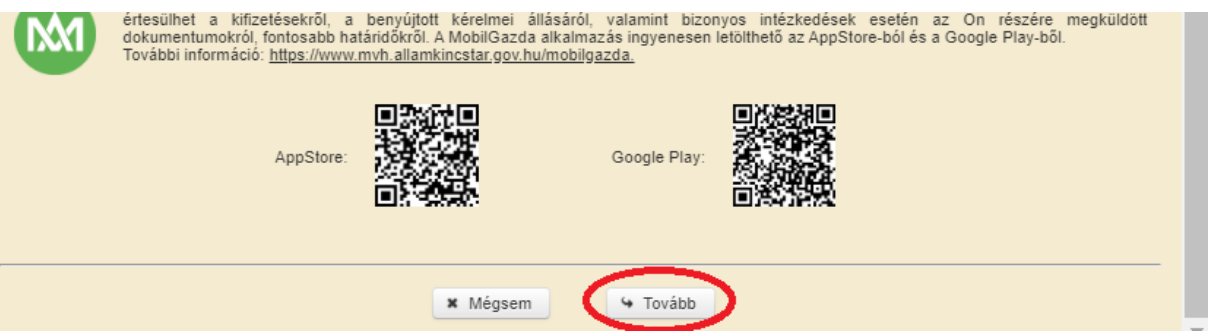

5. a nyilatkozatok fülön kattintsunk az általános nyilatkozatra, majd görgessünk az aljára és fogadjuk azt el:

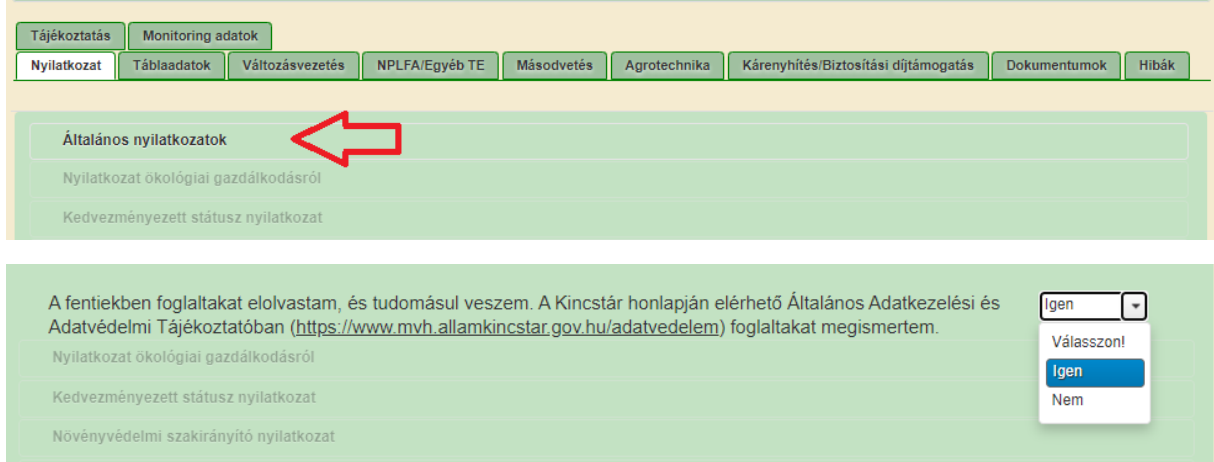

6. válasszuk ki a VP méh állatjólét jogcímet:

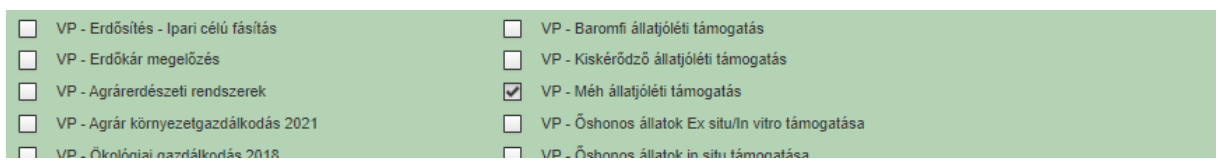

7. VP- Méh állatjólét fül: **FONTOS!** Csak annyi méhcsaládot adjunk meg az igényelt méhcsaládszám mezőben, amennyire teljesítettük a "4 kg méz visszahagyást" a 2023as évben. Ennek a kötelezettségnek akkor tettünk eleget, ha 2023-ban ezt bejelentettük a MÁK felületén. Fontos, hogy most, a kifizetési kérelemben igényelt méhcsaládszám nem lehet több, mint a Támogatói okiratban elfogadott méhcsaládszám.

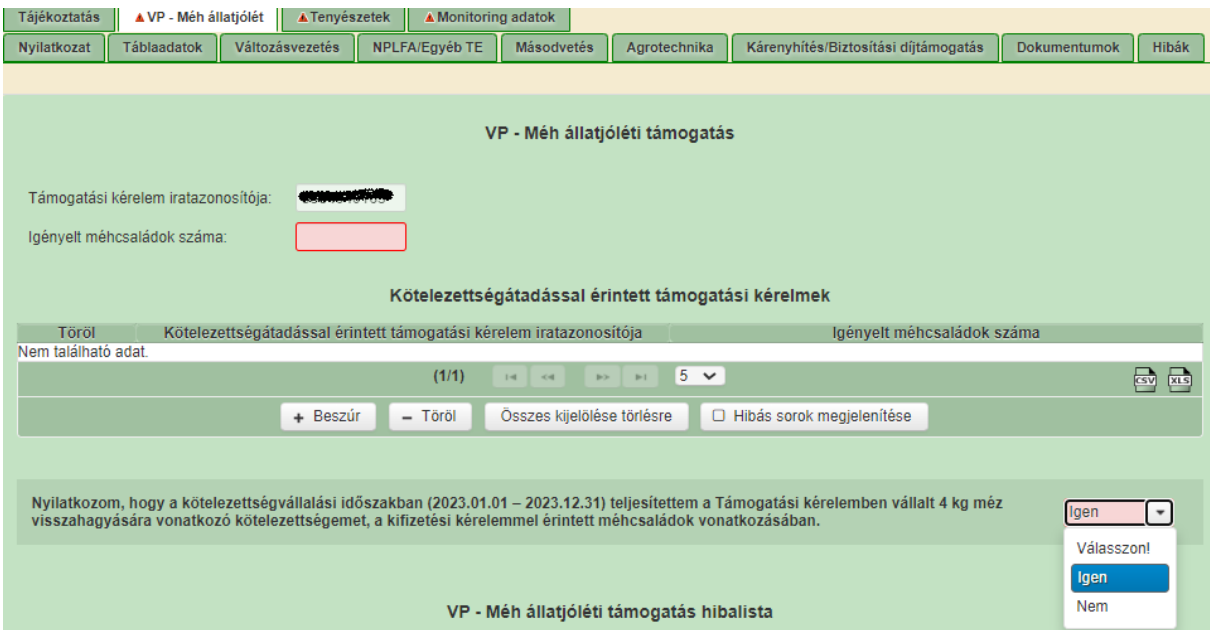

## 8. Tenyészetek fül

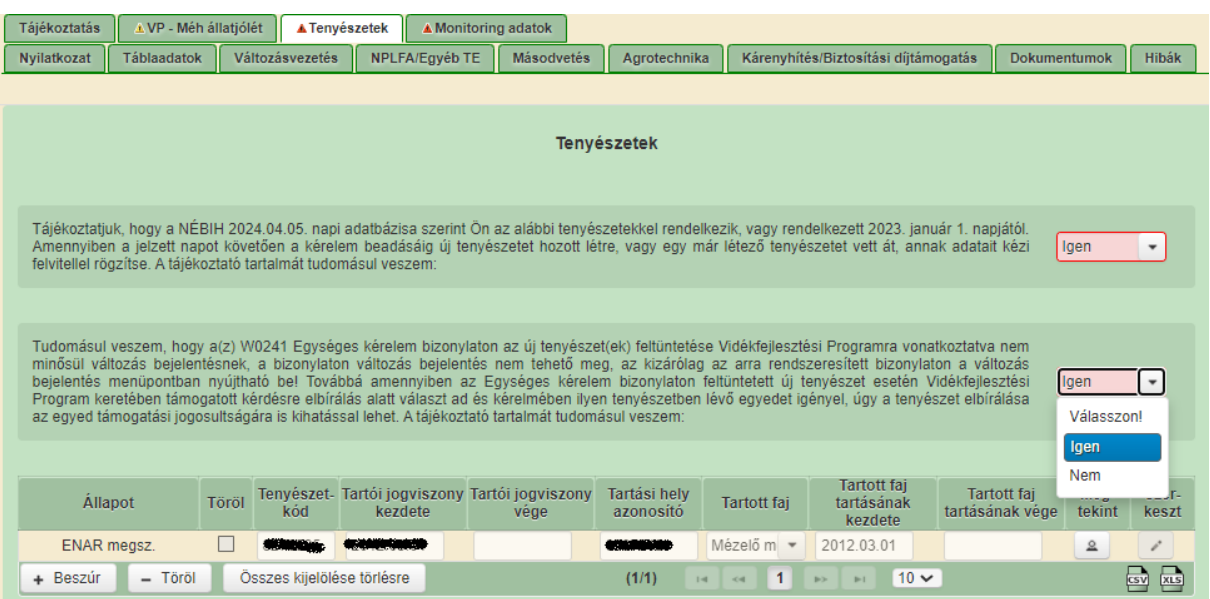

9. Monitoring adatszolgáltatás fül: adjuk meg a méhészetünk székhelyét, majd válasszuk ki a "Térkép megnyitása" gombot.

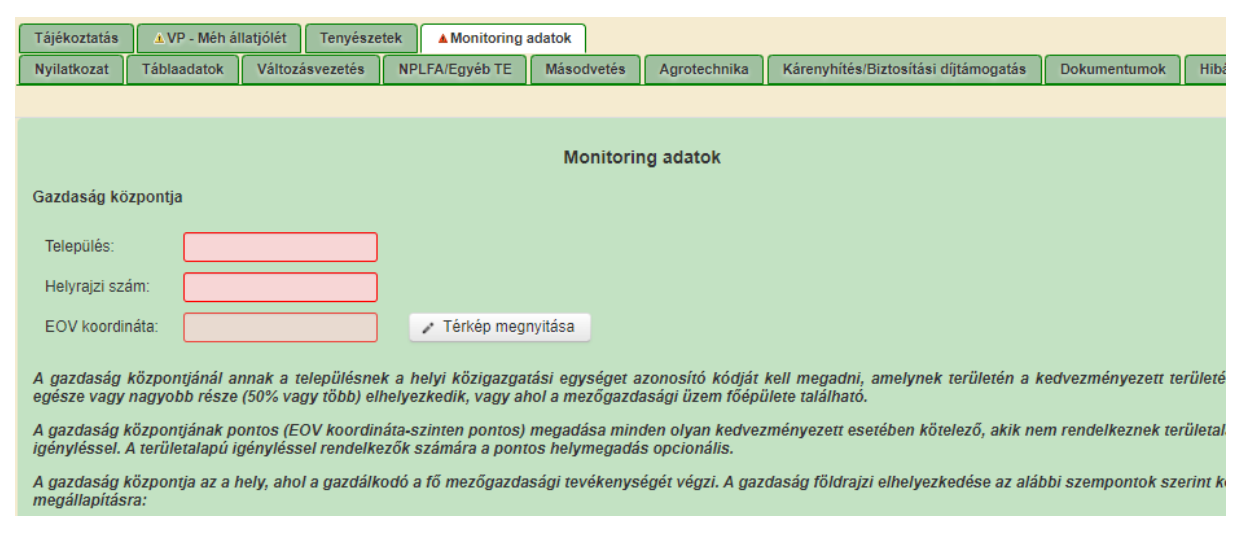

10. a térkép felületen ki kell választanunk a méhészetünk központját. A "+" és "-" gomb segítségével tudunk közelíteni és távolítani a nézetben.

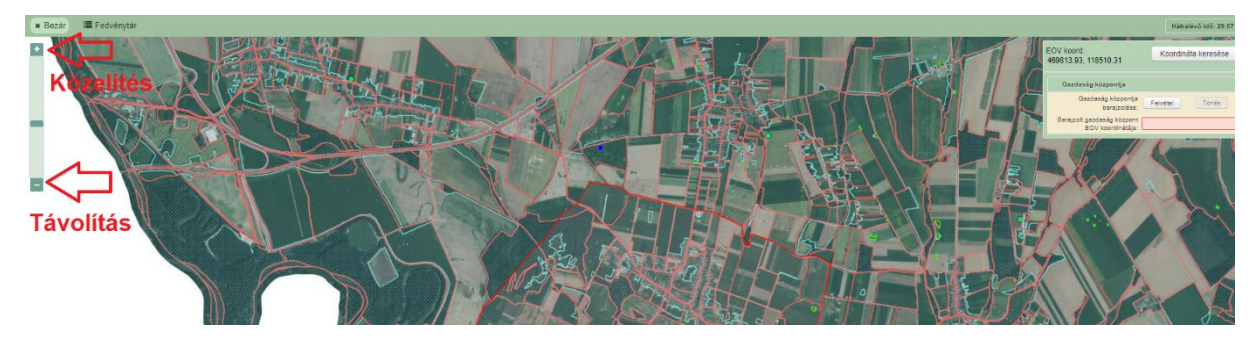

11. felvétel gomb után kiválasztjuk a központot:

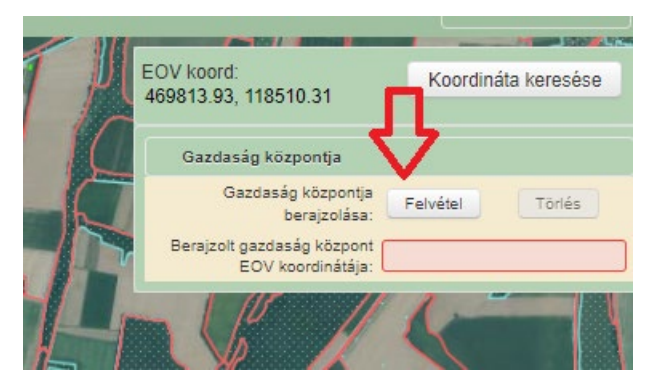

12. a felvétel gomb megnyomása után válasszuk ki a térképen a pontos helyet:

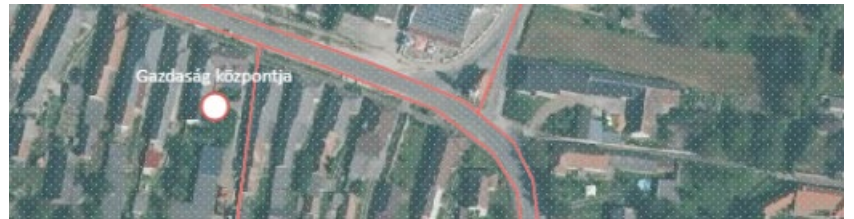

13. kilépés térkép nézetből:

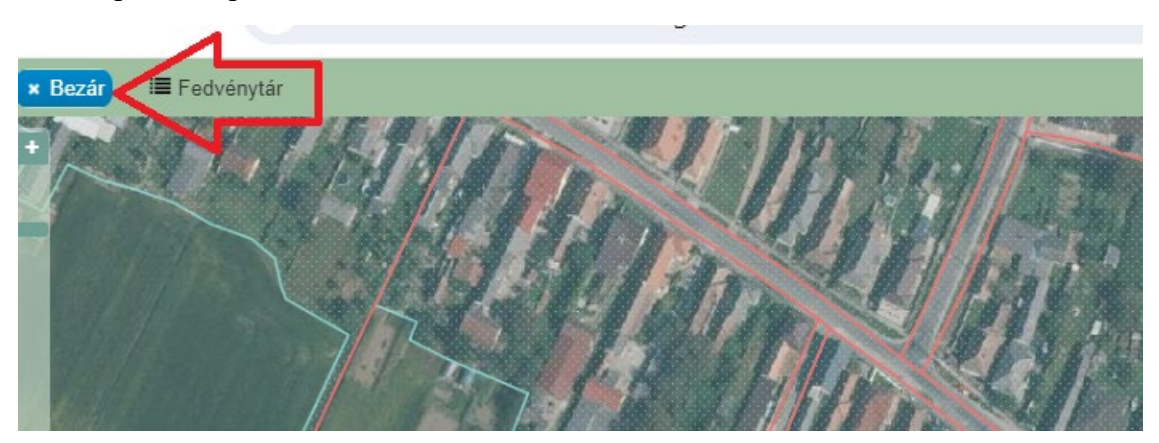

14. Biztosítás fül:

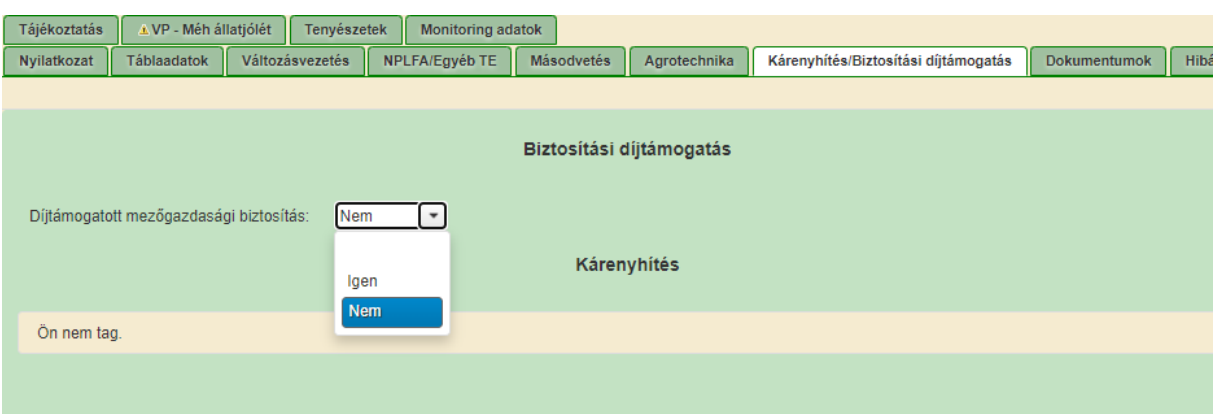

## 15. hibák fül nyilatkozat elfogadás

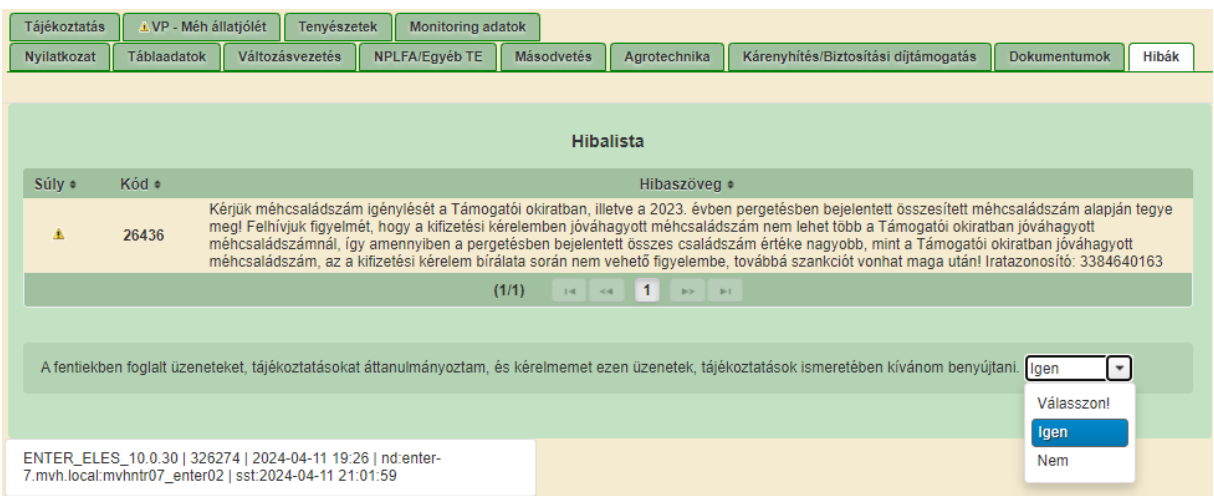

16. kattintsunk az ellenőrzés gombra. Amennyiben nincs piros hiba aktívvá válik a beadás gomb.

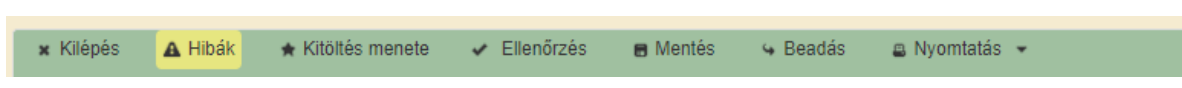